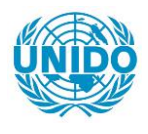

**YFARS** 

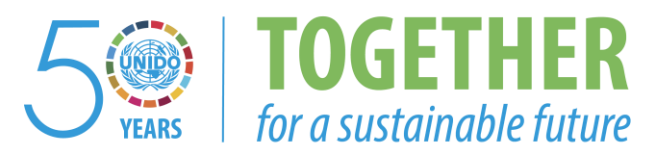

# **OCCASION**

This publication has been made available to the public on the occasion of the  $50<sup>th</sup>$  anniversary of the United Nations Industrial Development Organisation.

**TOGETHER** 

for a sustainable future

#### **DISCLAIMER**

This document has been produced without formal United Nations editing. The designations employed and the presentation of the material in this document do not imply the expression of any opinion whatsoever on the part of the Secretariat of the United Nations Industrial Development Organization (UNIDO) concerning the legal status of any country, territory, city or area or of its authorities, or concerning the delimitation of its frontiers or boundaries, or its economic system or degree of development. Designations such as "developed", "industrialized" and "developing" are intended for statistical convenience and do not necessarily express a judgment about the stage reached by a particular country or area in the development process. Mention of firm names or commercial products does not constitute an endorsement by UNIDO.

# **FAIR USE POLICY**

Any part of this publication may be quoted and referenced for educational and research purposes without additional permission from UNIDO. However, those who make use of quoting and referencing this publication are requested to follow the Fair Use Policy of giving due credit to UNIDO.

# **CONTACT**

Please contact [publications@unido.org](mailto:publications@unido.org) for further information concerning UNIDO publications.

For more information about UNIDO, please visit us at [www.unido.org](http://www.unido.org/)

 $\mathcal{U}^f$  p 20383  $\int_{\mathbb{R}^d} \hat{u} \, \hat{L}^2$ للمرد

E I S User Manual

 $\dot{\varkappa}$  .

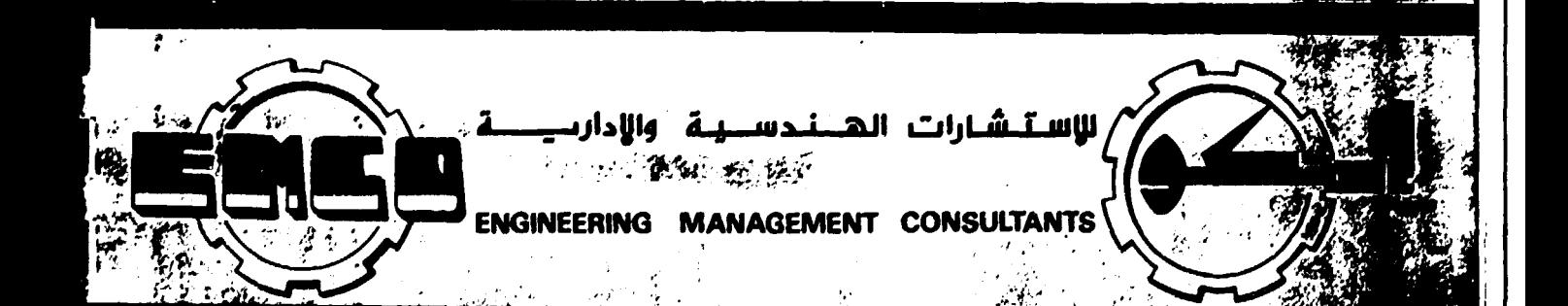

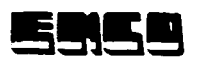

 $\bullet$ 

 $\pmb{\epsilon}$ 

ŀ

ŧ

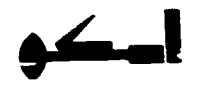

# Contents

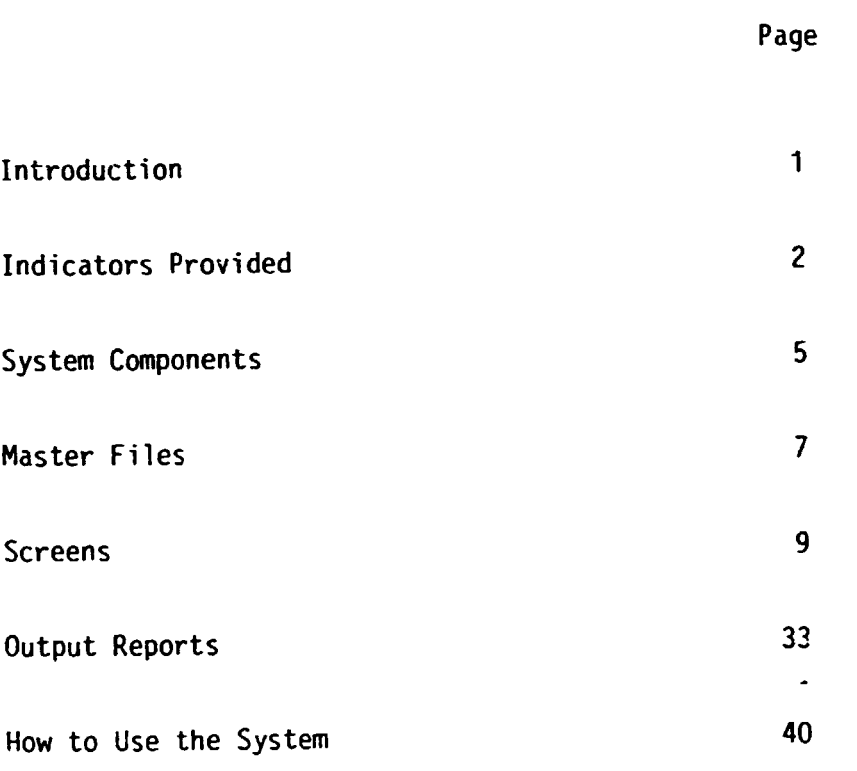

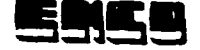

**Illi** 

Ill

Ill

Ill

•

•

•

•

•

•

•<br>•<br>•

••<br>••<br>••

•<br>•<br>•

; •

•

• •

• I.

| **11** 

<u>171</u>

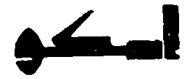

#### EIS Executive information system

#### I) Introduction

An executive information system is a system serving top management in decision making by supplying them with the appropriate information at the right time and suitable quality, as well as at reasonable cost.

EMCO has developed an EIS based on indicators chosen to properly measure performance, efficiency, and effectiveness of achieving the targets of a definite period, then compare a period's performance with the performance of other periods.

The EIS suggested by EMCO is one subsystem of many information subsystems emanating from an overall system, which were all defined in a previous report.

This report contains the following parts:

i- Indicators chosen.

2- The design of the EIS and input data and its sources.

3- The user manual .

-1-

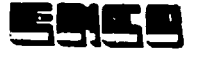

#### II Indicators Provided

- A) Indicators related to the achievement of the investment plan: 1- %Realization of investments = Actual Investments \* 100/ Planned Investments 2- %Realization of Value Added= Actual Value Added \* 100/ Planned Value Added 3- %Realization of Production= Value of Actual Production \* 100/ Value of Planned Production 4- %Realization of Sales= Value of Actual Sales \* 100/ Value of Planned Sales 5- %Realization of Employment= Actual number Employed \* 100/ Planned number to Employ 6- %Realization of Wages= Actual Wages Paid \* 100 / Planned Wages 7-  $xRealization of Wages Productivity =$ Actual Productivity of One Pound of Wages \* 100 / Planned Productivity of One Pound of Wages 8- %Realization of Employees productivity = Actual Employees Productivity \* 100 / Planned Employee Productivity  $9-$  %Realization of return on Money Invested = Actual return per Pound \* 100 / Planned Return per Pound
- $N.B$  Wages Productivity = Value of Production / Wages Employees Productivity = Value of Production  $I$ Average number of Employees Return on Pound Invested= Value of Production / Capital Invested

 $-2-$ 

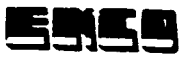

# B- Other Indicators related to Licenses & Registrations Issued.

# B-1 Related to license issued

%Progress in Licensed Compared to last year= Value of investments for which licenses were issued \* 100/ Value of investment of the same period last year licensed

%Accumulation of licensed investment compared to last year= Value of Y.T.D of licensed investment \* 100/ Value of the same last year

#### B.2 Related to Registrations issued

%Progress in investments realized = Value of investments realized this period \* 100 Value of investments realized during the same period last year

Average cost of one employment opportunity = Value of investments/ Number of Employees

%Return on Investment= Value Added \* 100/ Investments

Average productivity per employee = Value of production / Number of Employees

Investment Factor = Value of production / value of investments

Export Factor = Value of exports / value of investments

 $N.B. Y.T.D. = Year To Date$ C- Frequency of above indicators:

Every cuarter, Y.T.D., and yearly The pessibility of comparing every quarter with the similar quarter last year exists.

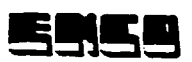

 $\blacksquare$ 

~

**U** 

I

-<br>-<br>-

-<br>1

I

I

·I

·1

·I

·I

·1

'.I

.I

I

I

I

I

I

I

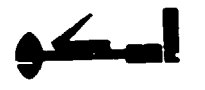

#### 0- Levels of Measurements:

Four levels of measurement are included in the design. These are:

- Industry as a whole.
- By the type of industry.
- By geographical region {province).
- By project.
- E- Inputs required for calculating the above indicators are obtained from:
	- E1- The planned values are obtained from the indicative plan.
	- E2- Actual values are issued from licenses are registrations department. These had already been computerized and made available by the central development of licenses and registrations.

#### 111- System Design Consists of:

- A) Principles followed in building the system.
- B) Contents of the master files & their data structures.
- C) Formats of inputs and query screens.
- D) Formats of reports.
	- A) Principles followed in building the system:
		- 1- Be user friendly
		- 2- Be menu driven

#### User friendly

I

I

I

I

I

I

I

I

I

I

I

 $\overline{\mathbf{I}}$ 

- \* To assist the user rather than posing a burden on him.
- \* User does not have to study systems or attend special studies.
- \* To conmunicate with the system requires no special techniques.
- \* It provides the user with all possible aids, as follows:
	- \*\* It includes "Help" i.e. if a user wants a certain sector and he does not remember its code, by pressing a certain key the system displays all sectors and their codes.
	- \*\* Also if a user wated to remember a project the system offers a fast servide to provide him with the names and codes of projects.
	- \*\* The system displays the equation for each indicator, to  $\degree$ help the user in understanding the indicator.
- \*The system's screens are simple and clear. The method of inputing data does not require special knowledge.

#### Menu Driven

The system offers menus based on hierarchical structures. It starts with a main menu which offers many choices, and the user will select the choice he wants to go to, and so on till he arrives at the final branch he is seeking.

This technique has the advantage of being logic and easy to understand and deal with. It is similar to a tree with a trunk and branches.

The main menu includes the follow1ng choices:

- 1- Inputing, amending, deleting. This is called maintaining activities. These will be the responsibility of the operators not the managers.
- 2- Query: which will show the indicators on the screen.

3- Reports: which will be a print out of results and indicators. Out of each of the above three choices a number of submenus branch out. The following diagram illustrates this idea:

-5-

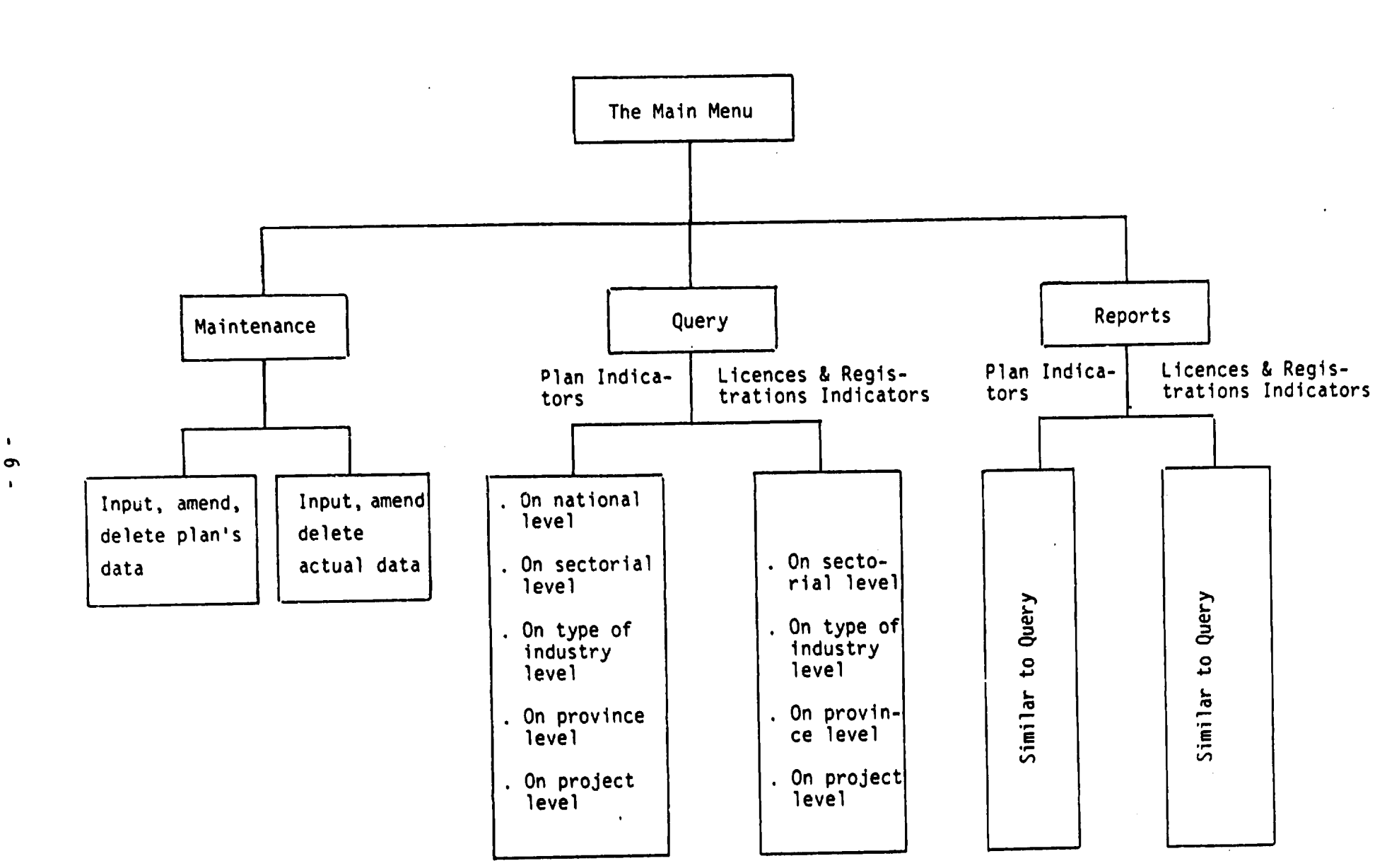

 $\epsilon$ 

ν.

 $\bullet$ 

 $\mathbf{r}$ 

 $\bullet$ 

녀

 $\frac{1}{2}$ 

ĺ

h

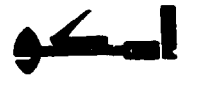

# B) Contents of the master files & their data structures:

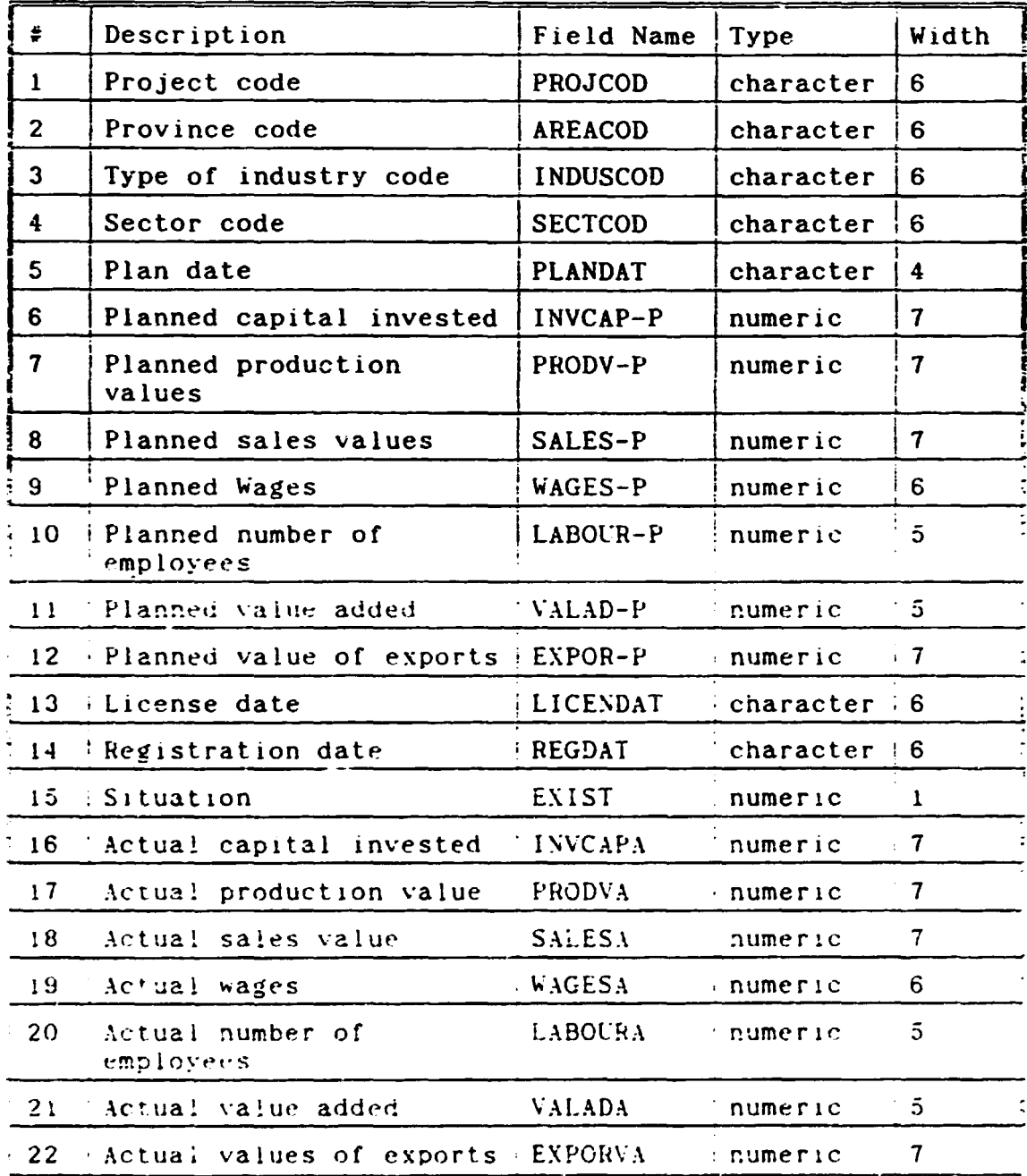

# Name of File: PROJECTS. DBF

SHES

EN EN EN EN EN EN EN EN

L

L

L

# Name of File : EISCOD. DBF (Codes file)

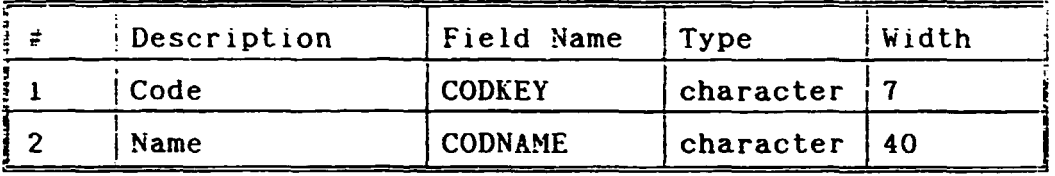

# Name of File: ACTUL. DBF (File of Actual Values)

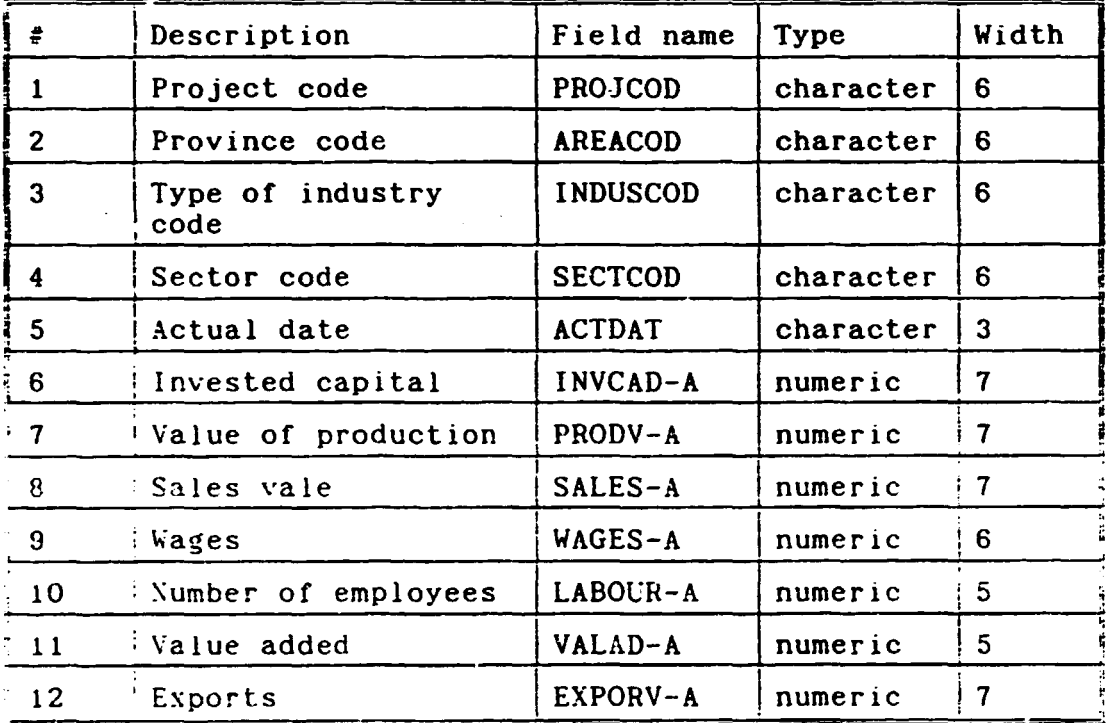

 $\mathbf{Q}_i$ 

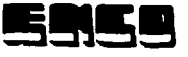

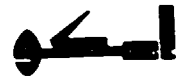

#### **SCREEN-1**

# THIS SCREEN CONTAINS: - - SYSTEM IDENTIFICATION - - COMPANY (EMCO) INFORMATION IN ENGLISH & ARABIC

Date:  $(-/-/-)$ 

الهيئة العامة للتصنيع (GOFI)

# **EIS SYSTEM** منظومة الادارة الطيا

**EXECUTIVE INFORMATION SYSTEM** THIS SYSTEM HAS BEEN DEVELOPED BY EMCO FOR ENGINEERING AND MANAGEMENT CONSULTING - FOR MORE INFORMATION CALL 3403308 PRESS ENTER TO CONTINUE

> هذا النظام تم تصميمه بواسطة شركة امكو للاستشارات البينسية والادارية

لَعَزَيْدَ مِنَ الْاسْتَعَلَّامُ لَتَصَلَّى بِ ٣٤٠٢٣٠٨

أضعط مفتاح الانخال للاستفرار

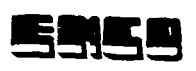

 $\bullet$ 

L

E E E

h

٦

**T** 

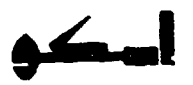

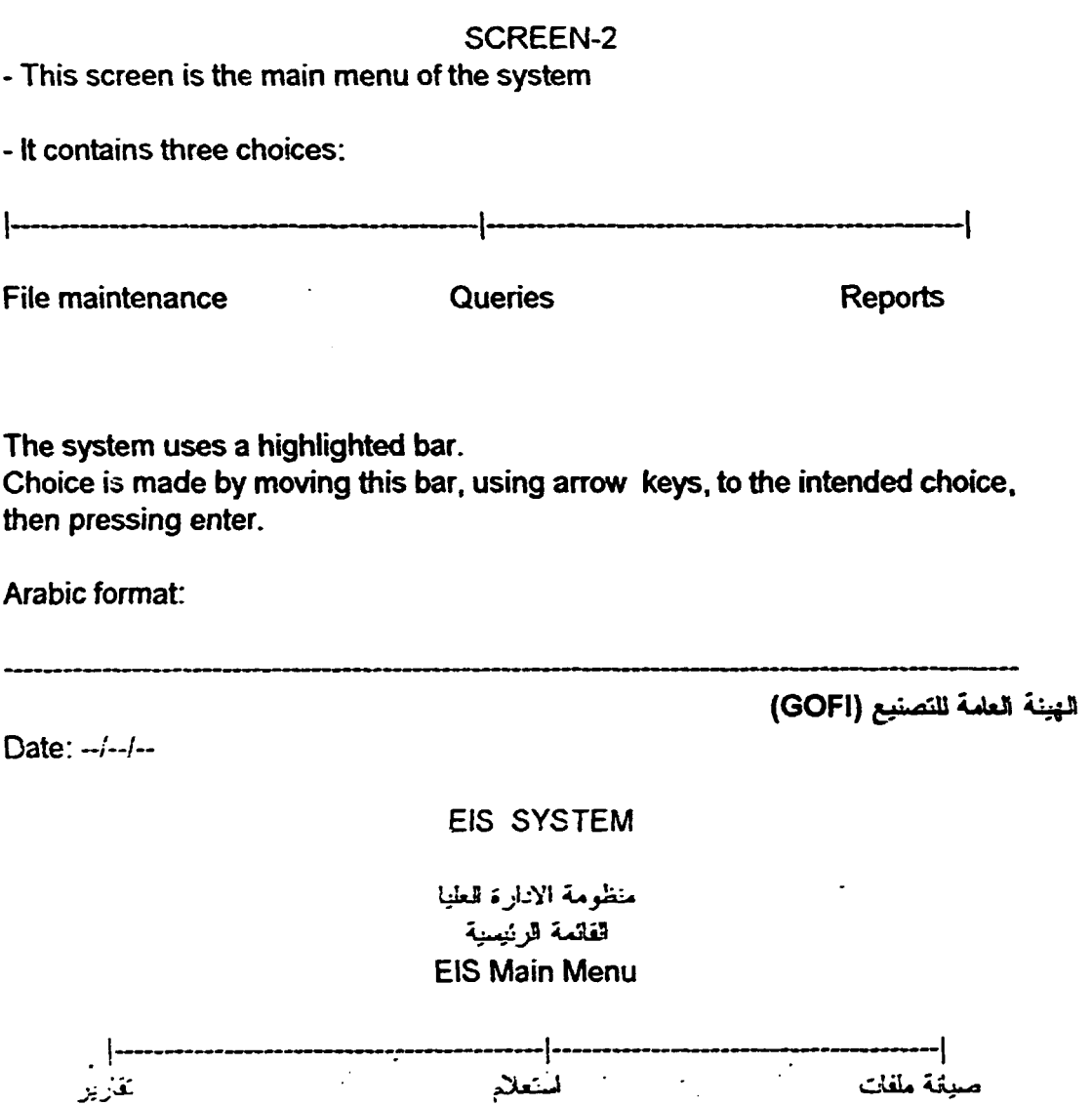

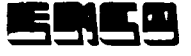

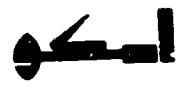

# SCREEN-2-1

This screen appears after selecting the file maintenance option from screen-2. It displays the possible maintenance activities. These are:

1- Adding, editing& deleting the system codes such as (projects code, zone code, activity code& sectors code).

2- Adding, editing & deleting project planning data.

3- Adding, editing & deleting project actual data.

4- Using the available data of the registration dept. & the plan prepared by MEAG.

Note: Moving the cursor between lines is by arrow keys. Arabic format:

قهيئة قعثعة للتصنيع

**EIS SYSTEM** منظومة الادارة قطيا صبانة الملفان

ا–لنخث وتعنين وللغاء بيانك الأكولد .<br>( قَمَشْرُوعَتْ – العَنْطَقَة – الأنشطة – القطاع ) ٢- لنخل وتعنيل والغاء بيقات خطة العشاريع ٣- انخال وتعنيل والغاء بيانات فعليات العشاريع ؛- النخال البيانات من واقع السجل الصناعي والخطة النخال وتعنيل والغاء بيانات الأكواد

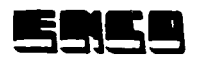

I

-<br>4<br>4

t.

**is** 

 $\blacksquare$ 

**II** 

I

•<br>•<br>•

–<br>•<br>•

**:1**  ~-

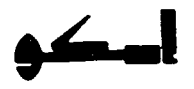

Screen 2-1-1

This screen is the first choice of screen 2-1

(Adding, deleting, updating system codes.)

All system codes are in one file named (EIS COD.DBF)

The file is designed to have a flag which indicates code we need, the flag has the following values:

Flag = 1 means: It is the project codes we want to deal with. Flag = 2 means: It is the Industrial zone codes we want to deal with. Flag= 3 means: It is the Industrial Activity codes we want to deal with Flag = 4 means: It is the Industrial Sector codes we want to deal with Arabic format:

Date: --/--/--

قهيئة قعثمة للتصنيع

فشاء ونعنيل ملف أكواد للعشاريع وللعناطق والأنشطة وللقطاعات<br>رقع قمجنول  $\mathbf{v}$ انكود ''''''' ألأسم جنول العشاريع (١) جنول للعناطق (٢) جدول الأنشطة (٣) جنول القطاعات (٤)

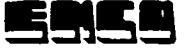

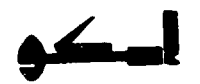

# SCREEN 2-1-2

This screen is for maintaining project plan data which consists of:

- 1- Project code
- 2-Zonecode
- 3- Activity code
- 4- Sector code
- 5- Starting date of planning for the project
- 6- License date
- 7- Registration date

8- Project status

Depending on the values selected from the help windows for the above fields: the following fields will be displayed either with blank values, if the project plan for this period has not been entered , or with the previously enterd values in which case the user will be prompted if he wants to maintain the values or delete them. These fields are:

- Capital investment
- Production value
- Sales value
- -Wages
- Value added
- -Average no. of employees
- Export value.

Arabic format:

Date: (-/--/-)

قهيئة قعامة لتتصنيع

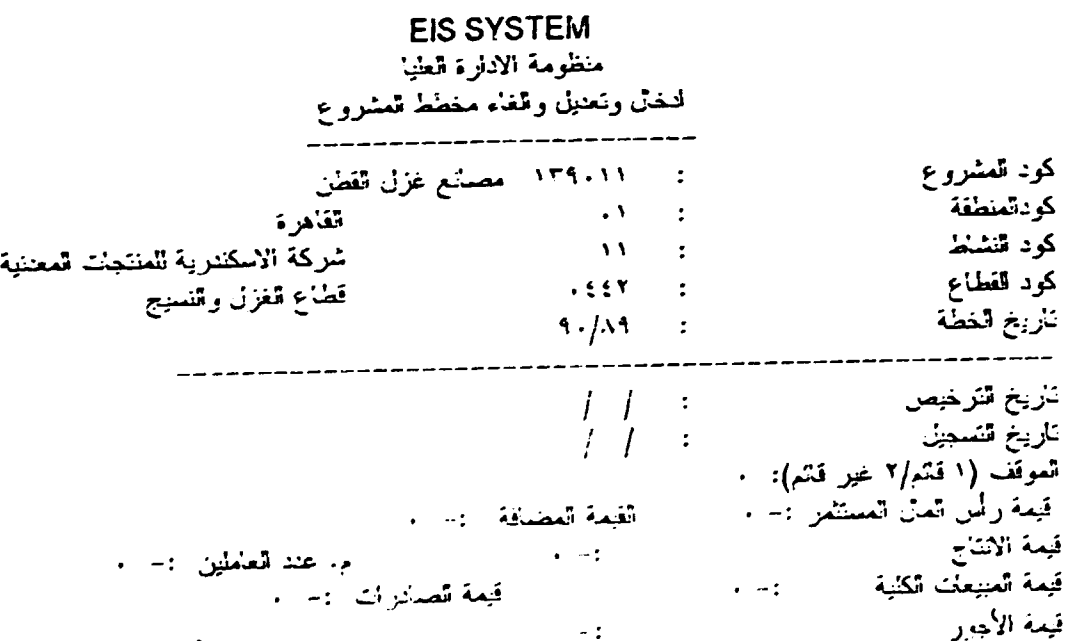

 $-13-$ 

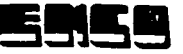

#### Screen 2-1-3

This screen is for maintaining projects actual values (the 3rd option in screen 2- 1).

It consits of two parts. The first part contains data items necessary to identify the project and the period we want to update (enter) their data. These data items are: Project code

Zone code

Activity code

Sector code

Period (quarter/ year)

The second part contains the data items we want to maintain their values. These are:

Capital invested production value Sales value **Wages** Added value Average no. of employees Export value.

Arabic Format

قهيئه قعامه للتصنيع

منظومه الادارء قطيا لنخال وتعديل والغاء فعلينت العشروع

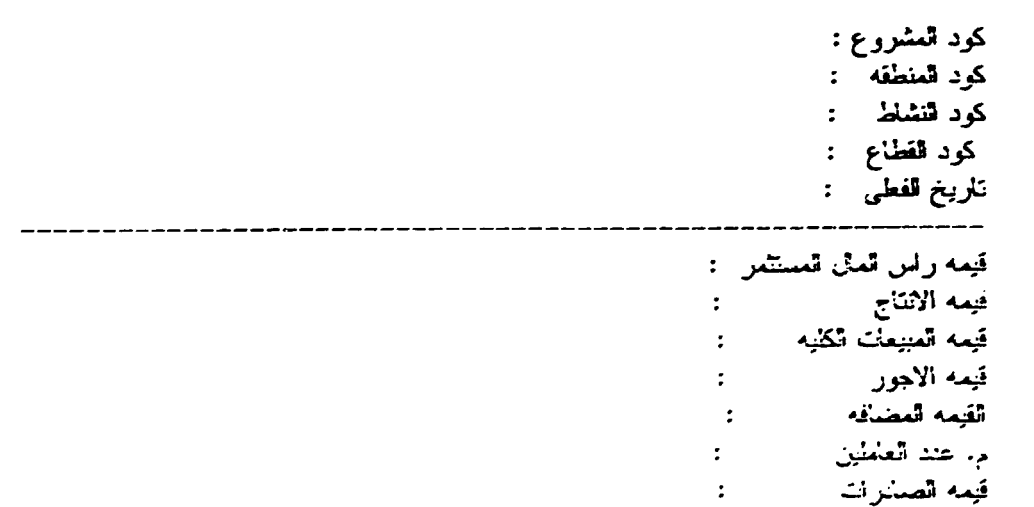

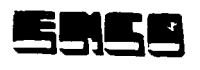

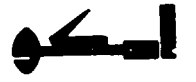

#### SCREEN-2-2

This screen is for EIS Queries. These queries are in the form of indicators. The EIS system contains two types of indicators:

1---------------------------1 1- Licenses and registration indicators 2- Achievement indicators

- 
- 
- Sectors level.
- Zone Level

I

i<br>I

I

I

I

I

I

- Project level<br>- Activities level<br>- Activities level - Activities level - Sector Level<br>- Sectors level - Sector Level

The choices is done by pressing enter & moving cursor between lines Arabic format:

----------------------------------------------------

الهيئة العلمة للتصنيع

EIS SYSTEM منظومة الادلرة الع**ن**يا

(Queries)~

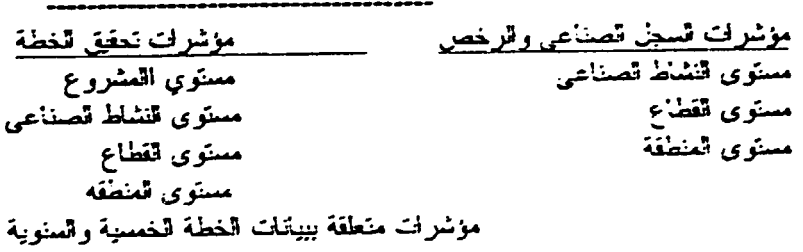

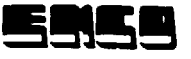

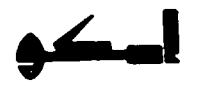

ألهيئة لعلمة للتصنيع

# **SCREEN 2-2-1-1**

This screen appears after selecting the licenses and registration indicators on the activity level from screen 2-2. The user is required to enter Project code, Activity code, Zone code, and Required period from // to  $\sqrt{1}$ Help screens displaying possible values for the coded items are available.

#### **ARABIC FORMAT:**

قتلريخ: ٩٢/٠٥/٠٩

#### **EIS SYSTEM**

حملب مؤشرات السجل الصناعي والرخص على مستوى لتشاط

.<br>الكود اسم القطاع

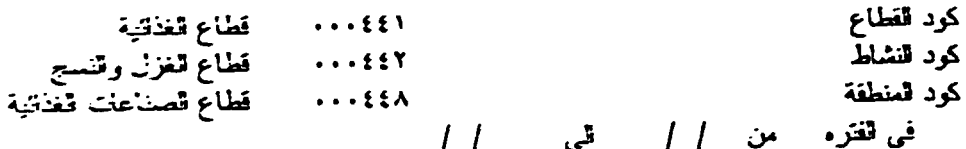

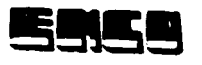

 $\leftarrow$ 

**Screen 2-2-1-2** 

This is the same as the previous screen but for selecting the sector level for the licenses and registration option from screen 2-2. User is required to enter: Sector code,

Zone code, and Period from  $-1$ -1- to  $-1$ -1-

Arabic format:

قتاريخ: ٠٩/٠٩/١٩

لمهنة لعلمة التصنيع

# **EIS SYSTEM**

حمكِ مؤثرات المجل الصناعي والرخص ً على مستوى للفطاع الكود اسع القطاع المؤور المستقطاع الغذائية كود قطاع ۰۰۰٤٤٦ - قطاع الغزل والنسيج<br>۰۰۰٤٤٨ - قطاع الصناعات الغذائية كود المنطقة في الفترة من | | لى | |

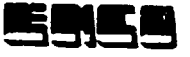

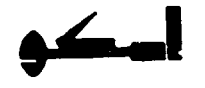

This screen appears if the user selects the Zone level for the licence and registration option from screen 2-2. The user is required to input Zone code Period from  $-/-/-$  to  $-/-/-$ 

Zone code value is selected from the help window.

Arabic format

التاريخ: ١٠/٠٥/٠٩

فهيئة فعلمة للتصنيع

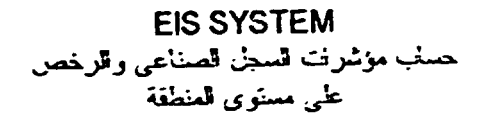

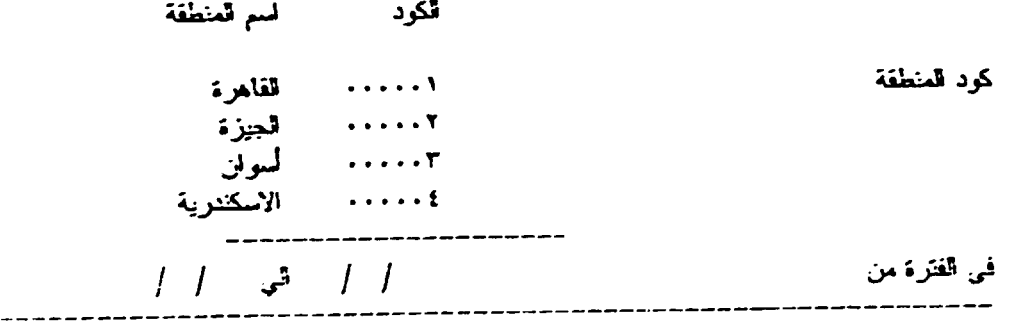

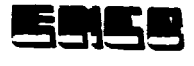

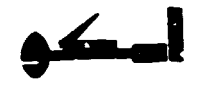

#### Screen 2-2-1-4

--------------------------~-------~ --- ~-~

Following any of screens 2-2-1-1 thru 2-2-1-3 the following screen appears for the user to select the required indicators. These indicators are: --------------1

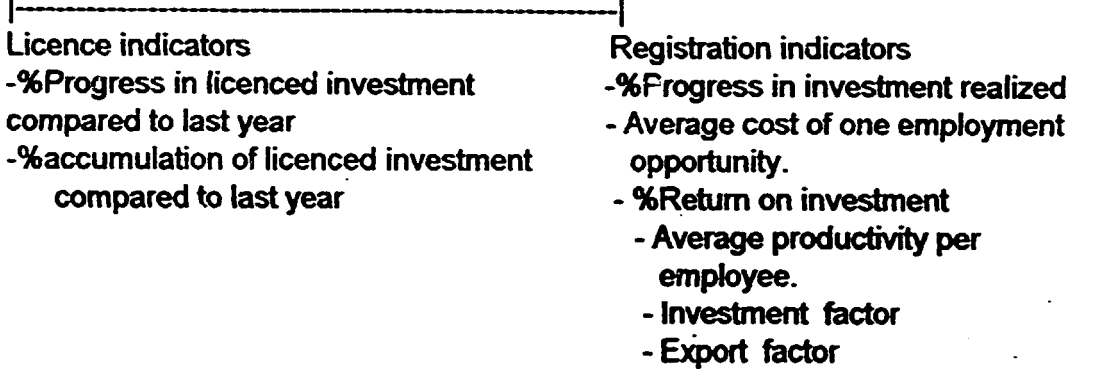

Arabic format

التاريخ:

لمهيئه العلمه للتصنيع

EIS SYSTEM حملب مؤشرات السجل الصناعي والرخص

مؤشرات السجلات الصناعيه لتطور في نحقيق الاستثمار متوسط تكلفه فرص للعمل نسبه العاند متوسط لتناجيه العلمل معلمل الانناج للاموال العستثمره معنىن قتصدير للاموال للمستثمره

مؤشرات الرخص

~'jl~c,,.iJ~ "'4i.~ \_}-:;;-'ii~ cs9 ~fl J~

للخروج وعرض للعؤثرات لضغط على مفتاح ESC

This is the replay screen for the licence and registration indicators on the activity level (screen 2-2-1-1). Sector code Activity code, Zone code Required period from //  $\frac{1}{2}$  to  $\frac{1}{2}$ 

%Progress in investment realized Average cost of one employement opportunity **%Return on investment** Average productivity per employee Investment factor **Export factor** %Progress in licenced investment compared to last year %Accumulation of licenced investment compared to last year

Arabic format

تتاريخ: ۶۲/۰۵/۰۹

المهيئه العامه للتصنيع

**EIS SYSTEM** 

حمك مؤشرات السجل الصناعي والرخص على مستوى النشاط

لسم قفطاع الكود

قطاع للخالنية<br>قطاع للغزل ولنسج  $......$ كرد القطاع كود النشاط  $\cdots$ كود المنطقة قطاء الصناعات الغالية  $...$  $\frac{1}{2}$ في أفتره من / / قي

نسبه التطور في قيمه الاستثمار نسبه للتطور لتتراكمي في قيمه الاستثمار المرخص انتطور في تحقيق الاستثمار متوسط تكلفه فرص العمل نسبه العائد متوسط قتاجيه العامل معلمل الانتاج على الاموال العستثمره معلمل لتتصدير للاموال للمستثمره

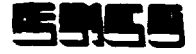

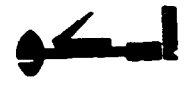

This is the replay screen for the licence and registration indicators on the sector level (screen 2-2-1-2). Sector code Zone code Required period from // to  $\sqrt{1}$ 

%Progress in investment realized Average cost of one employement opportunity **%Return on investment** Average productivity per employee **Investment factor Export factor** %Progress in licenced investment compared to last year %Accumulation of licenced investment compared to last year

# Arabic format

 $\begin{array}{c} \begin{array}{c} \begin{array}{c} \end{array} \end{array} \end{array}$ 

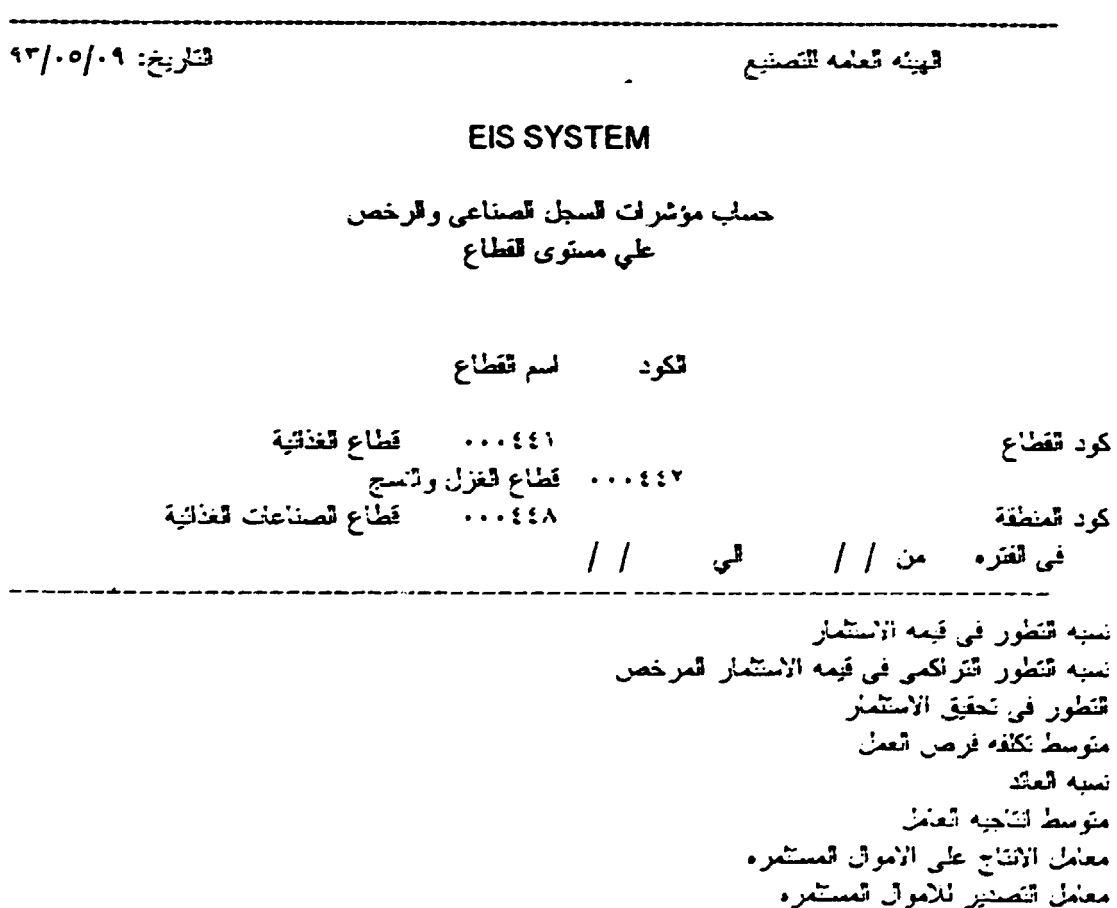

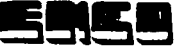

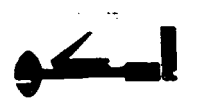

 $\mathcal{F}$ 

# **SCREEN 2-2-1-7**

This is the replay screen for the licence and registration indicators on the zone level (screen 2-2-1-3).

Zone code Required period from //  $\sqrt{1}$ to

%Progress in investment realized Average cost of one employement opportunity **%Return on investment** Average productivity per employee **Investment factor Export factor** %Progress in licenced investment compared to last year %Accumulation of licenced investment compared to last year

Arabic format

التاريخ: ٩٣/٠٥/٠٩

الهيئه العامه للتصنيع

**EIS SYSTEM** 

حساب مؤشرات السجل الصناعي والرخص على مسئوى المنطقه

أنكود لسم ألقطاع

كود المنطقة في الفتره من / / التي الـ / / نسبه التطور في قيمه الاستمار نسبه التطور التراكمي في قيمه الاستثمار العرخص أننظور في نحفق الاستمار متوسط تكلفه فرص العمل نسه العائد متوسط لنتاجيه العامل معامل الانتاج على الاموال العستثمره معامل التصدير للاموال المستثمره

 $-22-$ 

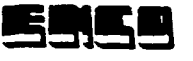

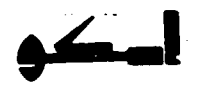

This is the plan indicators on the project level. The user is required to select : Project code Sector code **Activity code** Zone code Period (quarter/year)

The desired code value could be selected from the window displaying all possible values for each field.

If the Zone code is left blank (i.e not selected) the total of all zones will be displayed.

Arabic format:

L

الناريخ: ٩٢/٠٥/٠٩

قمهيئه العثمه للتصنيع

**EIS SYSTEM** حملب مؤشرات الغطة على مسئوى العشروع

> كود العشروع كود لنفساء كود النئسنط كود المنطقه في الربع/سنه

 $-23-$ 

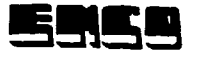

I

I

I

I

I

I

I

I

I

I

I

I

I

**1** 

~

I

I

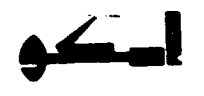

# SCREEN 2-2-2-2

This is the same as Screen 2-2-2-1 but for the activity level. The user is required to select: Sector code Activity code Zone code Period (quartet/ year)

Values for these codes could be selected from the help windows appearing for each field.

If the zone could is left blank (i.e not selected) the total for all zones will be calculated.

Arabic format:

التاريخ: | |

قمينة قعلمة للتصنيع

EIS SYSTEM حساب مؤشرات الخطة على مستوى النشاط

 $\dot{t}$ 

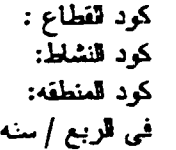

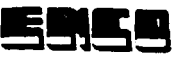

 $\bullet$ 

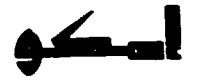

#### **SCREEN 2-2-2-3**

This is the same as previous screens but for the sector level. The user needs to select the values of : Sector code Zone code from the help windows appearing for each field. He also needs to specify Period (quarter / year) for which he wants to calculate the indicators. If the zone is not selected (i.e left blank ) the total for all the zones will be calculated.

Arabic format:

الهيئة العامة للتصنيع

**EIS SYSTEM** حماب موشرات الخطة علي مستوى القطاع

كود تقطاع

كرد تنظفة في تربع / سنه

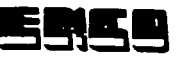

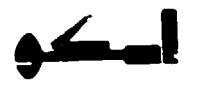

This is the same as previous screens for querying the system for plan indicators, but for the zone level. The user is required to select : Zone code from the help window, and specify the required Period (quarter /year)

Arabic format:

The Mary Company

 $\mathsf{A}\mathsf{r}/\mathsf{I}\mathsf{I}\mathsf{I}\mathsf{I}\mathsf{I}$ ا

قهيئه قعلمه للتصنيع

**EIS SYSTEM** حسنب مؤشرات الخطة على مستوى المنطقه

كود تعنطقة

في الزيغ <sub>أر</sub>سلة

Following any of screens 2-2-2-1 thru 2-2-2-4 the following screen appears for the user to select the required indicators.

The user selects the required indicator by by moving the cursor using arrow keys and pressing enter for the required indicator. After selecting all the required indicators pressing the "ESC" key will result into displaying the values of all the selected indicators.

These indicators are:

- % Realization of investments
	- % Realization of wages
- % Realization of value added - % Realization of production
- -% Realization of wages productivity -% Realization of employees productivity
- % Realization of sales
- -% Realization of return on money invested
- % Realization of employment

Press ESC to display indicators

#### Note:

The equation for calculating each indicator will be displayed at the bottom of the screen when the curser is moved to the indicator.

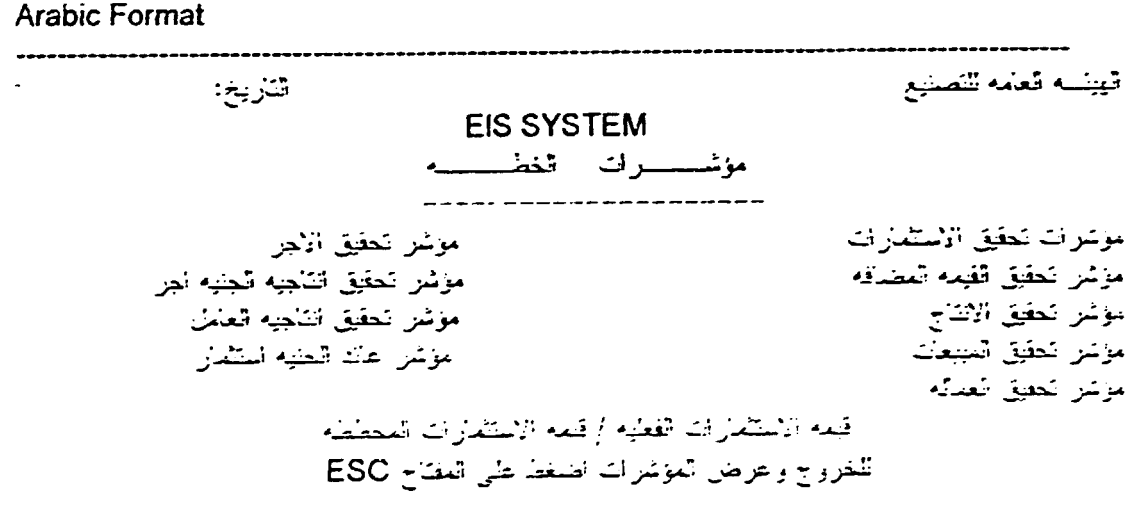

**4. J** 

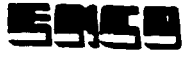

This screen shows the result if the user selected all the indicators for the project level.

Plan indicators on the project level

Project **Sector Activity** Zone Period % Realization of investments % Realization of value added % Realization of production % Realization of sales % Realization of employment % Realization of wages % Realization of wages productivity % Realization of employees productivity

% Realization of return on money invested

**Arabic Format** 

قتريخ

قهيئه قعلته للتصنيع

**EIS SYSTEM** مؤشرات الغطسسسه حساب مؤشرات الخطه على مستوى قمشروع

تمشروع تغف ع ب<br>انتشاط شفعه اتناريخ مؤشرتطين الاستثمارات موشر تطليق ألقيعه العضافه موشر لنطلى الاتناج مؤشر تنطق العنيمات مؤشر تتغنى العماله مؤشر لتطلق الأهل مزشر تحقيق التأجيه الجبيه أجر مؤشر تكفيل تتنجيه الغلث موس عاك الضيه استثمار

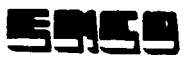

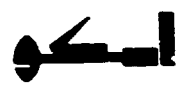

This screen shows the result if the user selected all the indicators for the activity levei

Plan indicators on the Activity level

**Sector Activity** Zone Period

% Realization of investments % Realization of value added % Realization of production % Realization of sales % Realization of employment

% Realization of wages

% Realization of wages productivity

% Realization of employees productivity

% Realization of return on money invested

**Arabic Format** اتناريح أتهيئه قعلمه للتصنيع **EIS SYSTEM** مؤشرات الخطمسمه . . . . . . . . . . . . . . . حمليا مؤشرات الخطه على مستوى تنناط ثقاع<br>ثلثا النفقه تنزيغ موشرنجيق الاستمارات موشر تطفيق القيمه المصنفه سوشر المعليق الاشاج موسر الطيق العبيعات مؤتنز لنعليق أنعدته موشر لتطلق ألاهزا موشر المقول أسجنه الجيه أنجز موشر العفق الكجيه القلل سوسرا عند الجنيه استثمار  $-29-$ 

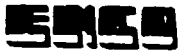

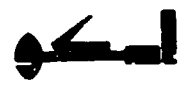

This screen shows the result if the user selected all the indicators for the Sector level.

Plan indicators on the Sector level

**Sector** Zone Period

Ţ

I

Ļ

 $\overline{\phantom{a}}$ 

% Realization of investments

% Realization of value added

- % Realization of production
- % Realization of sales
- % Realization of employment
- % Realization of wages
- % Realization of wages productivity
- % Realization of employees productivity
- % Realization of return on money invested

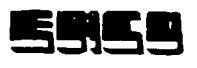

This screen shows the result if the user selected all the indicators for the Zone level.

Plan indicators on the Zone level

Zone Period

 $\mathbf{f}$ 

 $\overline{\mathbf{a}}$ 

% Realization of investments

- % Realization of value added
- % Realization of production
- % Realization of sales
- % Realization of employment
- % Realization of wages
- % Realization of wages productivity
- % Realization of employees productivity
- % Realization of return on money invested

**Arabic Format** 

انتاريخ

اقهينه الغلمه للتصنيع

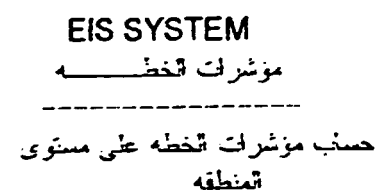

تمنعقه التاريخ

موشرتطيق الاستثمارات موشر تكفق القيلة المضافة مزشر تحفق الاتتاج مؤشر تحليق المهمات موشر تتطفئ العدله موشر تحقيق الاجز حرس تحفيق أتناجيه الحليه اجر مرشر تطوق التأجيه العامل موسر عاك الجنيه استثمار

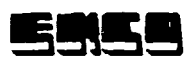

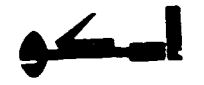

# **SCREEN 2-3 REPORTING SCREEN**

It has the same hierarcy as the query screens to select the report, the level of the report, and the indicators.

|----------------1-Licenses and registration indicators 2-Achievement indicators

- Project level
- Activities level
- Sectors level.
- Zone Level

Arabic format:

التاريخ وافاع والداحة

-Activity Level - Sector Level - Zone Level

قيبه قعلمه للتصنيع

**EIS SYSTEM** 

منظومة الانارة قطيا تنقارير

مؤشرات نحقق الخطة مستوي تنشروع سنوى تقطاع

سنوى تنظفة

مسوى فتتروع

موشرت تسجل الصفاعي والرخص سنوى تنثاظ تصناعى سنوى تتفاء ستوى تلتظة سنوى فليزوغ

عزشرات منعلقة ببيانك الحطة انخفسية والسنوية

 $-32-$ 

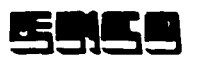

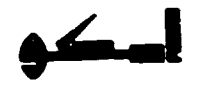

#### **IV Output Reports**

This is the report for the licence and registration indicators on the activity level. Sector code Activity code, Zone code Required period from  $11$  to  $11$ 

%Progress in investment realized Average cost of one employement opportunity **%Return on investment** Average productivity per employee Investment factor **Export factor** %Progress in licenced investment compared to last year %Accumulation of licenced investment compared to last year

#### Arabic format

اقهينه قعلعا للتصنيع التاريخ: ٩٣/٠٥/٠٩٣ **EIS SYSTEM** حباب مؤشرات السجل الصناعي والزاخص ا على سنوى فتناك الكرد اسا لقضاء كود قفطاع الممتحدث المتقطع فغالبة الا :<br>13:00 - الطاع الغزل والنسج<br>13:00 - الطاع الصناعات الغانية كود قنشاط كرد العنطقة في أفقره من / / التي المسلم / / نسبه النظور في قيده الاستثمار نسبه تتطور التراكمي في قمه الاستثمار العرجص التطور في لتطبق الاستثمار متوسط نكلفه فرص العلل سنه العاك متوسط تتنجيه قعنين معلمل الانتاج على الاموال العستثمره معلم التصدير نلاموال العستشرار

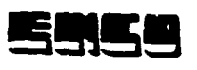

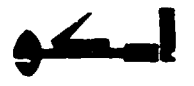

This is the report for the licence and registration indicators on the sector level. Sector code Zone code Required period from  $11$  to  $11$ 

%Progress in investment realized Average cost of one employement opportunity **%Return on investment** Average productivity per employee Investment factor **Export factor** %Progress in licenced investment compared to last year %Accumulation of licenced investment compared to last year

#### Arabic format

**L**<br>H

قتلريخ: ٠٩/٠٩/٩٣

الهيئه لعفه للتصنيع

#### **EIS SYSTEM**

لصلب موشرات تسجل الصناعي والرخص علي مستوى فمقطاع

قكود لسرقفطاء ( : : : • • قطاع قغانية كرد تنطاع ۰۰۰٤٤۲ - قطاع الغزل والسلج .<br>۰۰۰٤٤۸ - ۰۰۰ - قطاع الصناعات الغذائية كرد شطقة في تقرُّد من 11⁄2 في 11⁄2 في . *. . . . . .* . . **. . . . .** . نسه كفور في قيمه الاستثمار نسبه التطور. التّراكمي في قيمه الاستثمار. المرخص

تطرز فرانطق الآستدر ستوسط تكلّفه فرصل التعلل نسبه العائد مترسط التاجيه العامل سعائل الالقاح على الانعرال المستشراد معلل لتصنير للاموال العستفرد

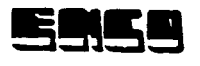

This is the report for the licence and registration indicators on the zone level.

Zone code Required period from //  $\frac{1}{2}$  to  $\frac{1}{2}$ 

%Progress in investment realized Average cost of one employement opportunity **%Return on investment** Average productivity per employee Investment factor **Export factor** %Progress in licenced investment compared to last year %Accumulation of licenced investment compared to last year

**Arabic format** 

قتاريخ: ٩٢/٠٥/١٩٢

النيئه العلمه للتصنيع

**EIS SYSTEM** 

حماب موسرات اتسجل اتصناعي والرخص على مستوى الدنطقة

الكود السم القطاع

كود المتطقة في تفتره - من الم المستقبل - الم الم لسنة التطور في قيمة الاستثمار نسبه تتفور الترتفي في قيمة تنستدر المرخص التطور في تعقيق الاستثماراً<br>متوسط نكلفه فرص الفعل للمساء التعالق كرسط لتنهيه تعلل حعاط الشاج على الاموال العستمراء حعامل التفسير المكموان أنسلتمراه

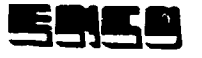

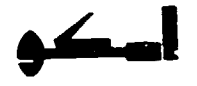

This report shows the result if the user selected all the indicators for the project level.

Plan indicators on the project level

Project **Sector Activity** Zone Period % Realization of investments % Realization of value added % Realization of production % Realization of sales % Realization of employment % Realization of wages % Realization of wages productivity

% Realization of employees productivity

% Realization of return on money invested

Arapic Format ثيبته ثعثمه للتصنيع شاريغ -**EIS SYSTEM** مؤشرت الخطــــــــــه حساب مؤشرات الخطه على مستوى اقعشروع تمشروع تغضرع النشاط فتفقه التاريخ موشرتطيق الاستمارات مرشر تعقيق القيله المضافه سونس حقيق الانباح مؤشر كطيق المسطك مؤشر لتطيق العدله مرس لعفيق الادر مومل تحقيق البالجية اللجنة البدر خوخر بتعفيق الشبيرم العامل موس عبد الصيا التكمل

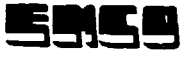

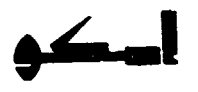

This report shows the result if the user selected all the indicators for the activity levei.

Plan indicators on the Activity level

Sector **Activity** Zone **Period** 

% Realization of investments

% Realization of value added

% Realization of production

% Realization of sales

% Realization of employment

% Realization of wages

% Realization of wages productivity

% Realization of employees productivity

% Realization of return on money invested

**Arabic Format** 

الهيئه العامه للتصنيع الناريخ **EIS SYSTEM** مؤشرات الخطــــــــــه . \_ \_ \_ *\_ \_ \_ \_ \_ \_ \_ \_ \_ \_ \_ \_ \_* حسب مؤشرات الخطه على مسترى شنظ تغشاع -<br>أحصاصاً تسعفه تتاريخ موسرتحفق الاستقارات مؤشر كطؤل الشبه القصافة موسر لحفيق الاساج موشر لحليل السبعات مؤشر الحفيق العبيانه موشر الحفاقي الإدرار حرمين لحقاق المائية العينة لقر مرسل بمقافي الملصة العامل مربدر عنشا بصابا المتمار  $-37 -$ 

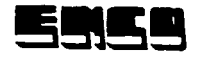

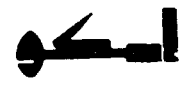

This report shows the result if the user selected all the indicators for the Sector level.

Plan indicators on the Sector level

Sector Zone Period

% Realization of investments

% Realization of value added

% Realization of production

% Realization of sales

% Realization of employment

% Realization of wages

% Realization of wages productivity

% Realization of employees productivity

% Realization of return on money invested

Arabic Format ليهبنه تتعشه لتتصنيع أتناريخ **EIS SYSTEM** مؤشرات اتخطـــــــــــه حماب مؤشرات الخطه على مسؤالي<br>القطاع موسركطيق الاستثمارات مزشر تطوق القمه اللطباقة سرس تعفيق الانتاج مرسر تكفيق المبيعات مرسر نحفيق العدله مرسر لنطيق الاهرا عرس تعفق تتاجيه الجنيه لعر سرس للحقاء الالان به التصدلي حرسن عثم التنياة تطلعان

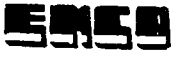

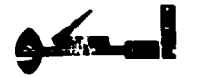

This report shows the result if the user selected all the indicators for the Zone level.

Plan indicators on the Zone level

Zone Period

% Realization of investments

% Realization of value added

% Realization of production

% Realization of sales

% Realization of employment

% Realization of wages

% Realization of wages productivity

% Realization of employees productivity

% Realization of return on money invested

**Arabic Format** ----------التاريخ

أنهيته العامه للتصنيع

**EIS SYSTEM** 

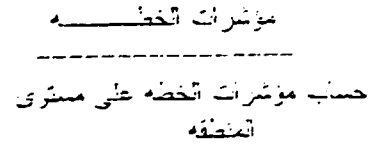

التاريخ موشركطيق الاستثمارات موشر كطيق القيمة المصدقة مرسر تعقيق الالتاح مرشر تحقيق التجفات

تبعننه

مرسر الطوق العدله ماس كطيق الأجرا مرمن للعقيق السلطاة المصادراتين حرس لحليق الثالباء الكامل مرملي عائد العبام المبتدر

 $-39 -$ 

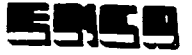

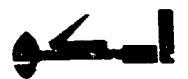

3- How to use the system

- The system starts by entering the command EIS3 at the DOS prompt (after selecting the right drive and/or directory).

- Then the main menu appears as in (screen-1).

- This screen has 3 choices of sub-menus:

1. files maintenance

2. information retrieval

3. Reporting

I- The concepts of file maintenance:

1- If the record key (the first part of the screen) exists, the system retrieves the record data, and asks the user whether he wants to modify the record data or to delete the record

2- If the record key does not exist then the user wants to enter a new record and the system displays blank values for the user to input the new values.

3- The system never accepts to delete the planning information of a project which has real actual information.

4- The data Entry of project information is done for every quarter of a year (semister)

II- The Concept of Information Retrieval & Reporting:

1- Screen 2-2 is unique for both information retrieval & reporting.

2- The choice is done on this screen by pressing Enter on the required Indicators

- . In case of information retrieval, the required indicators are calculated and appears on the screen.
- in case of reporting the indicators are printed one after one on the printer.
- The help menus

There are help windows in the system for:

- Project codes & names
- . Industrial activities codes & names.
- , industrial sectors codes & names.
- Industrial zones codes & names Meaning of every Indicator either on the level of planning or registrations

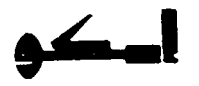

- 3- We must input the quarter of the year on which the indicator will be calculated, otherwise the indicator will be zero.
- 4- The calculation of the indicators related to the achievement of the plan is depending upon the information of the 4th quarter of the required year.
- 5- The license and registration indicators

•

•

ł

–<br>•<br>•

•

•

•

- The license date is considered as a base date for calculating the indicators 1, 2.
- The registration date is considered as a base date for calculating the indicators 3 - 8.